Wie lege ich ein neues Snippet für eine Person an?

1. Geh in der Bearbeitungsansicht auf die Snippet-Seite für die Personen.

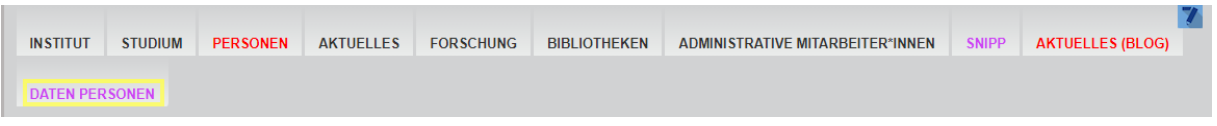

2. Klappe das Dropdown Menü "Snippets Person" auf

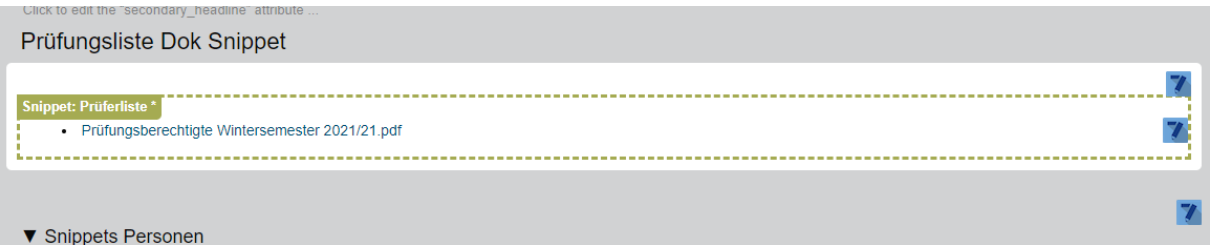

3. Beim Überfahren des blauen Rahmens taucht ein orangenes Plus auf. Dieses muss angeklickt werden.

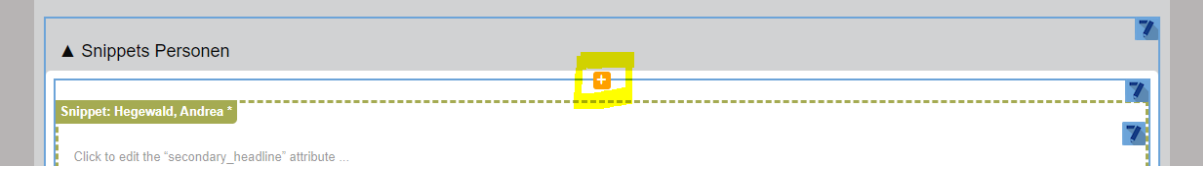

4. Suche in der Liste die Snippets. Die Reihenfolge der Widgets kann anders sein.

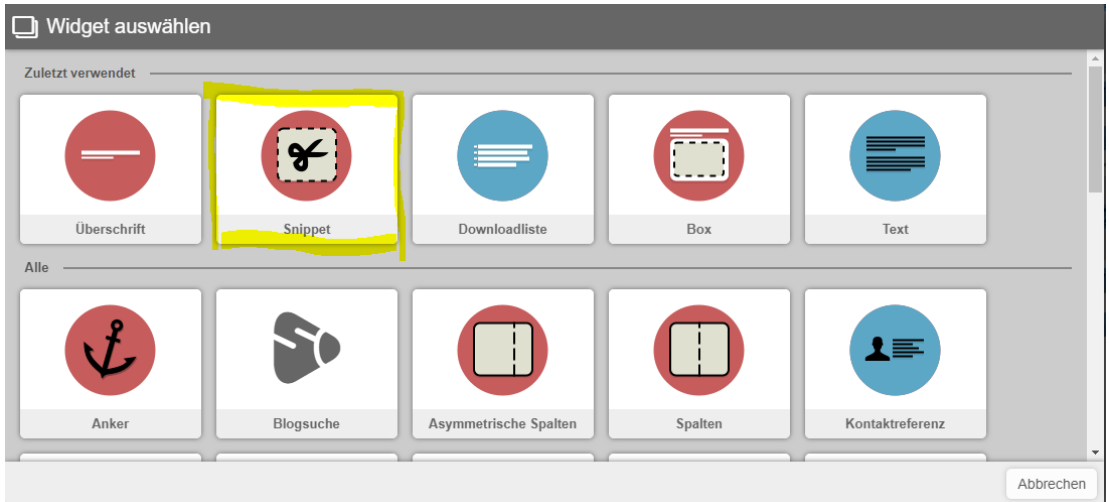

5. Eine neue Snippet-Box erscheint. Klick auf "Clickt to edit the…"

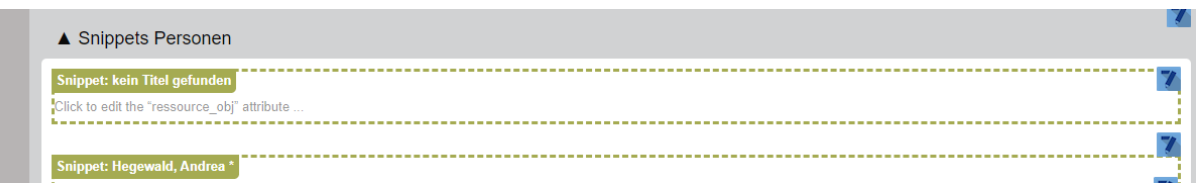

6. Ein neues Fenster öffnet sich. Klicke auf \* Daten Personen

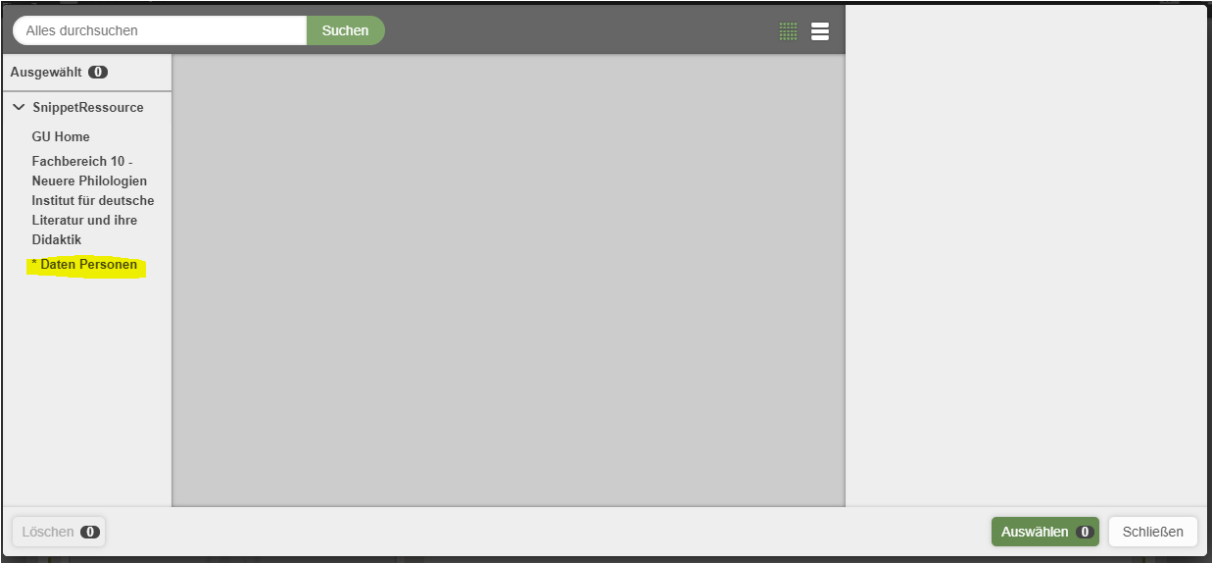

7. Lege ein neues Element an

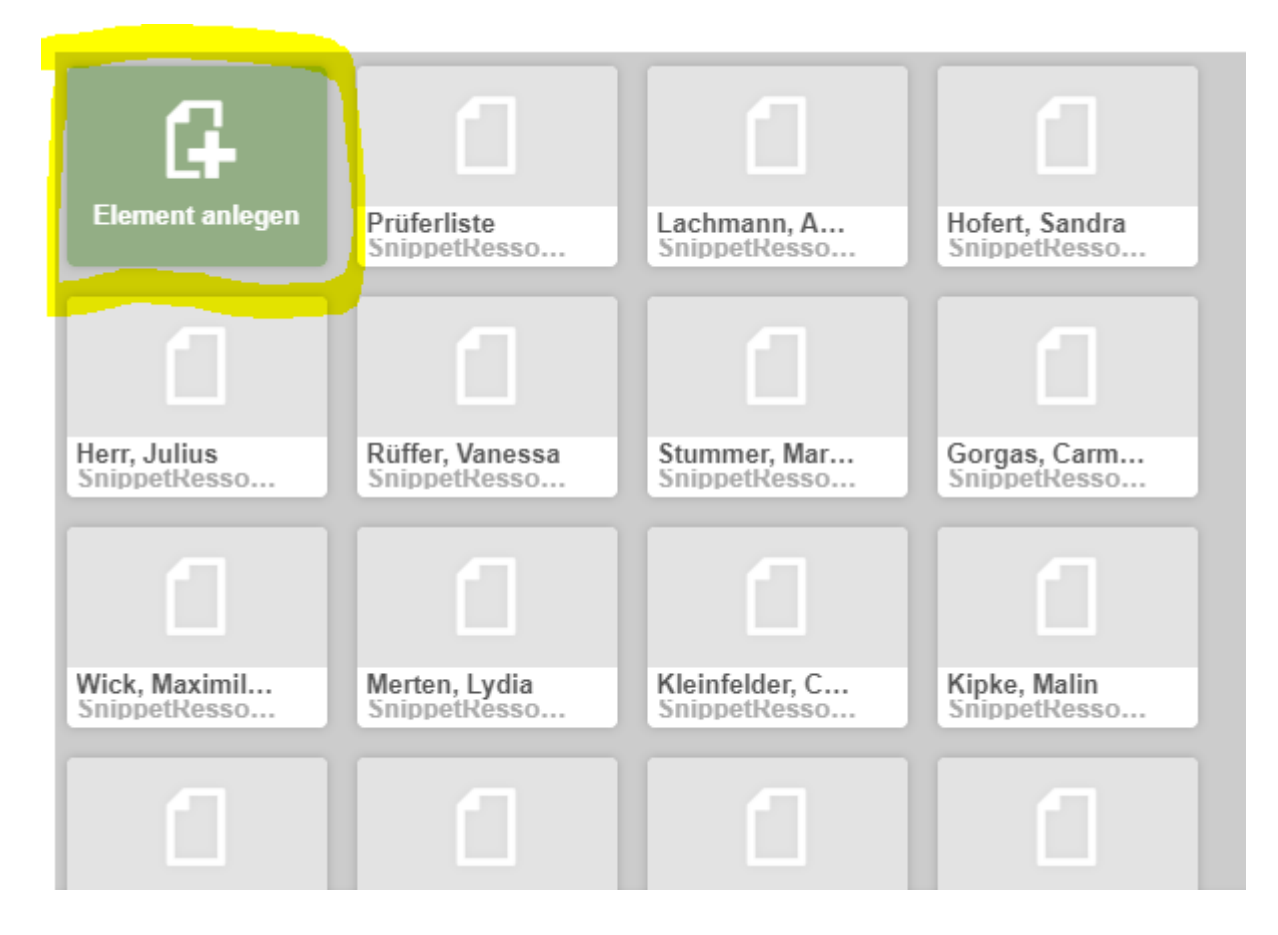

8. Trage auf der rechten Seite einen Titel ein. Name, Vorname ist für das wiederfinden und sortieren am besten. Schließe den Prozess mit dem Auswählen-Button ab

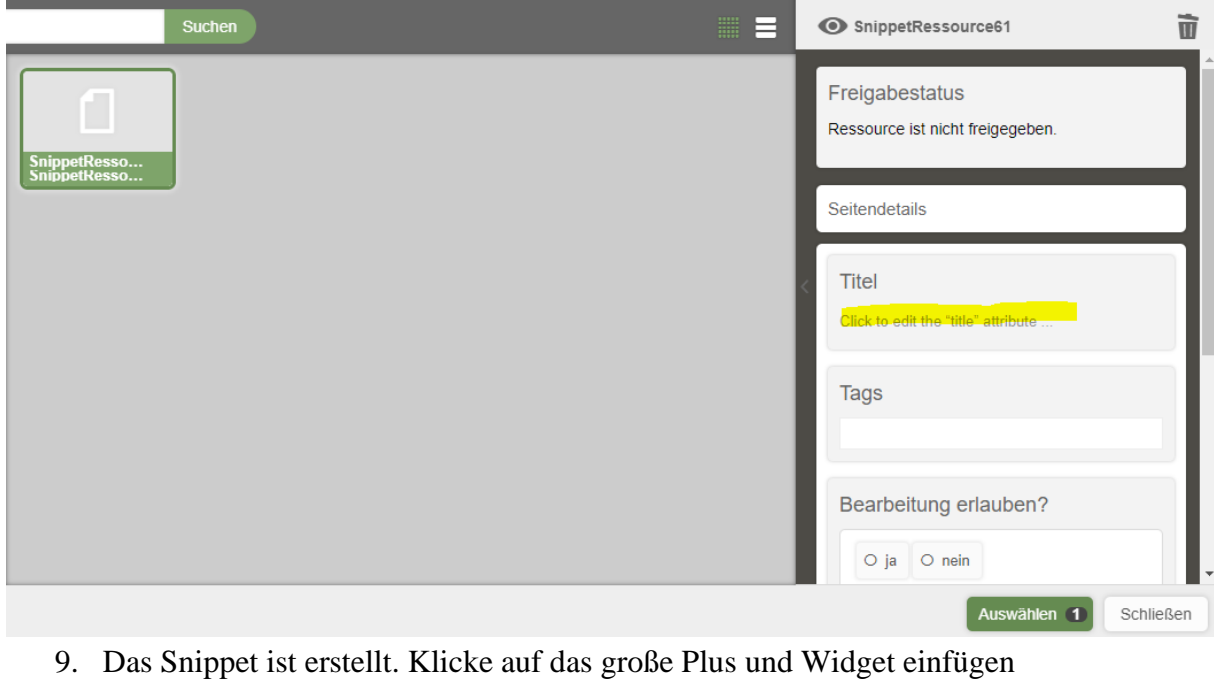

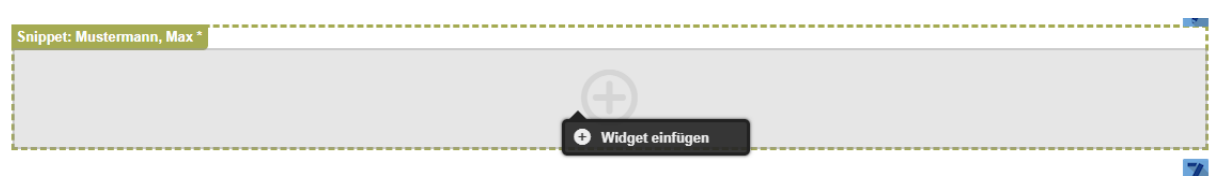

## 10. Klicke das Box-Widget an

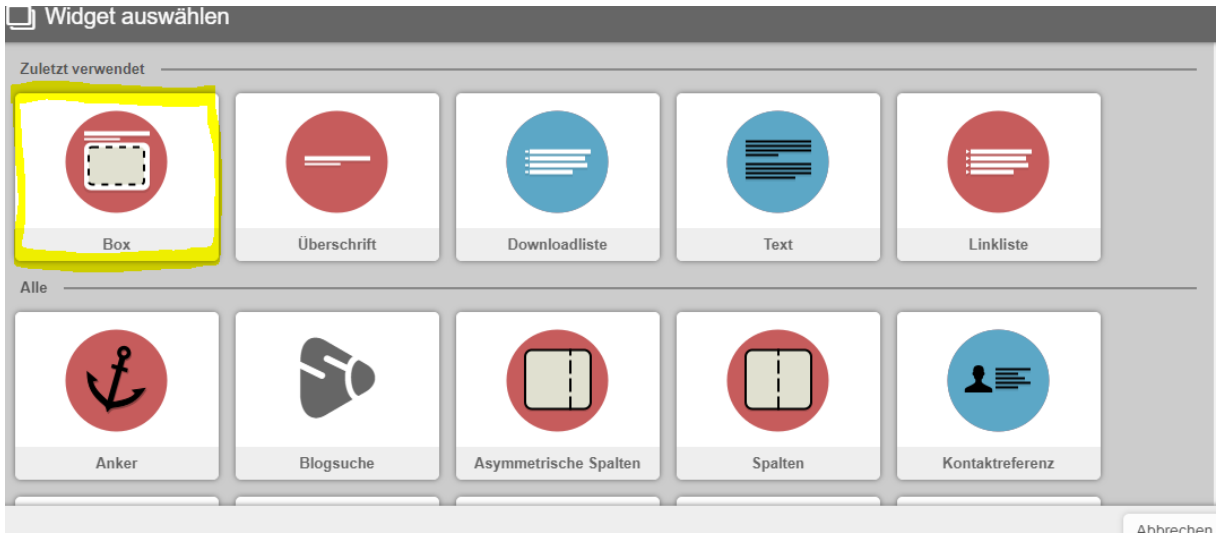

11. In die obere Zeile kommen die Titel der Person. In die zweite Zeile der Name, Vorname.

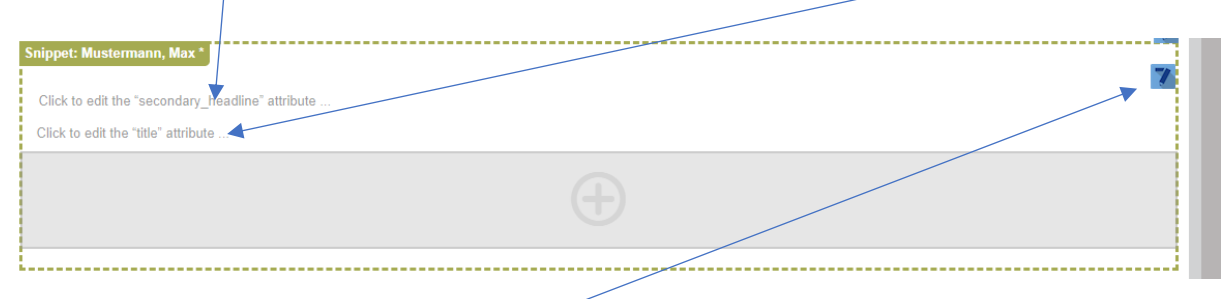

12. Klicke auf den kleinen blauen Stift und wähle diese Hintergrundfarbe und diesen Stil

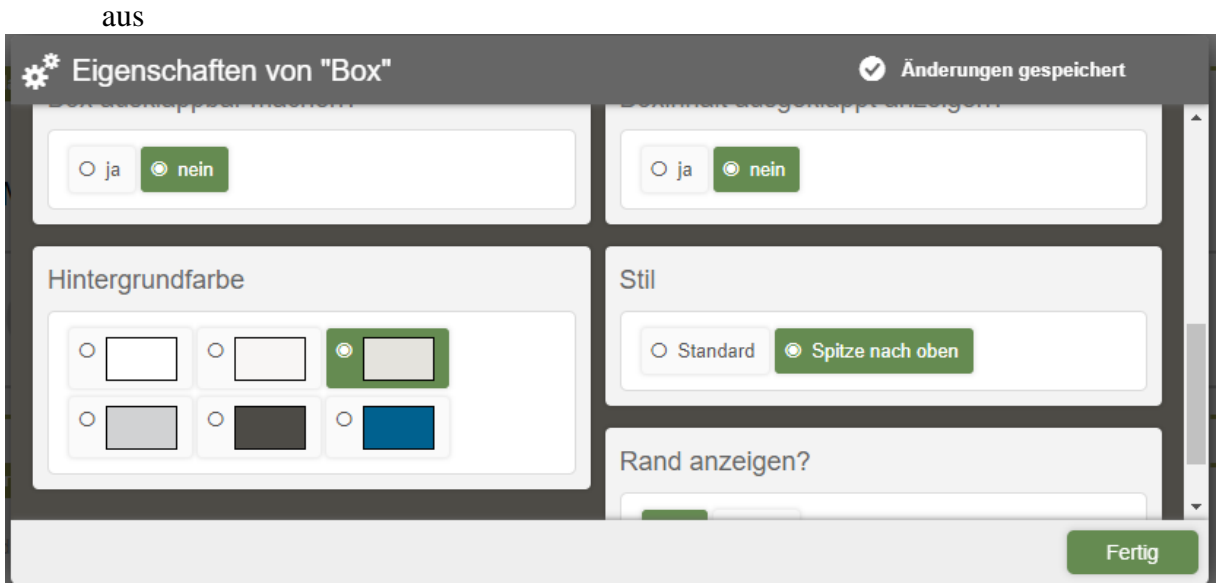

13. Klicke wieder auf das große Plus und füge Asymmetrische Spalten ein

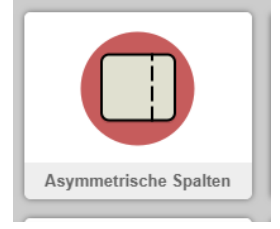

14. Klicke auf das linke Plus und füge – egal, ob es ein Bild gib oder nicht – das Widget Bild und Link ein

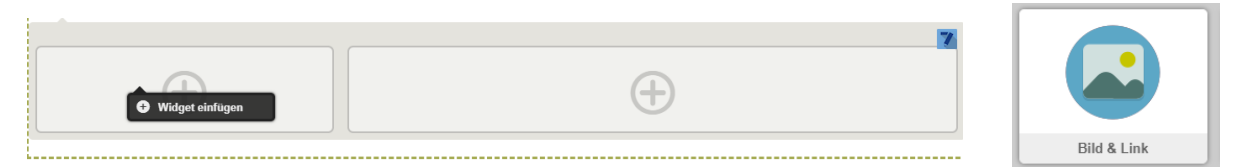

15. Gibt es Bild, klicke auf das Bild-Symbol und ziehe die Bilddatei in den sich öffnenden dunkelgrauen Bereich und klicke den Auswählen-Button

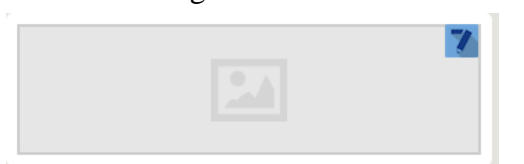

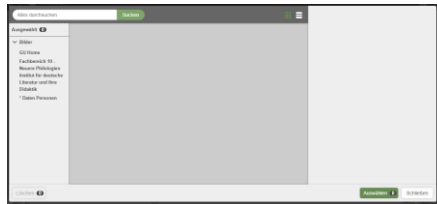

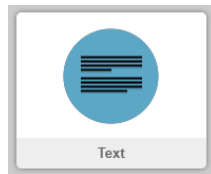

- 16. Klicke auf das rechte Plus und wähle das Text-Widget aus.
- 17. Klicke auf "Click to edit the…" und notiere Raum und Telefonnummer, sofern diese vorhanden sind

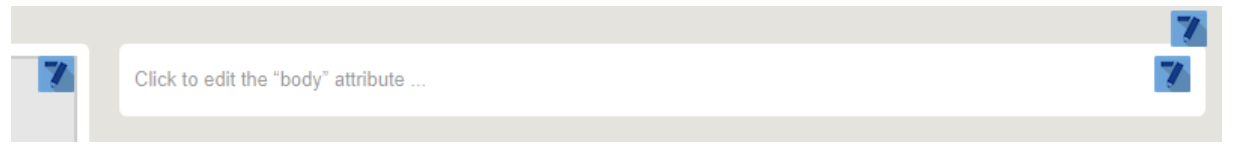

18. Klicke dann auf das untere grüne Kreuz, das beim Überfahren des Randes des Textfeldes erscheint und wähle das Widget Link-Liste aus.

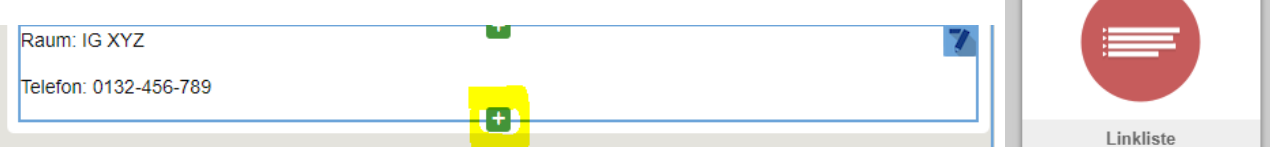

19. Klicke auf den kleinen blauen Stift, der zu dem Link-Liste-Widget gehört.

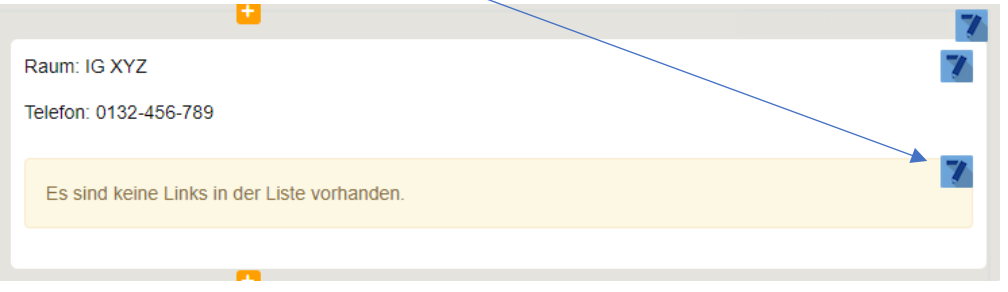

20. Klicke in dem sich öffnenden Fenster auf das grüne Plus zweimal, sodass zwei neue Links eingefügt werden können. Einen für die E-Mail und einen für die Website. Fehlt eines von beiden, muss das Plus nur einmal angeklickt werden.

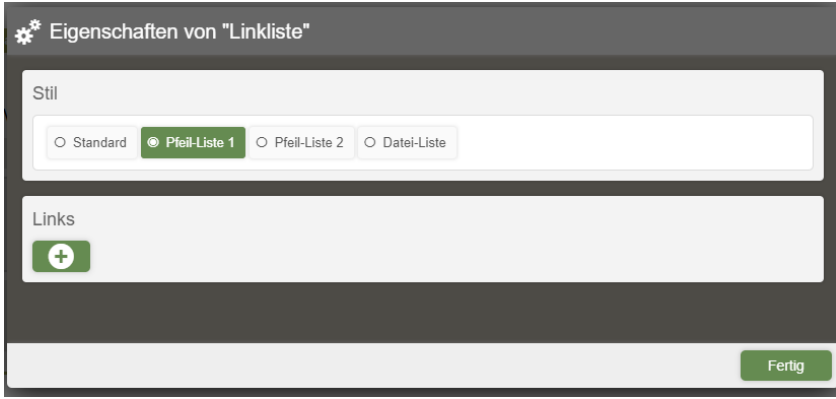

21. Fülle die Zeilen wie folgend aus. Mit fertig wird die Eingabe bestätigt.

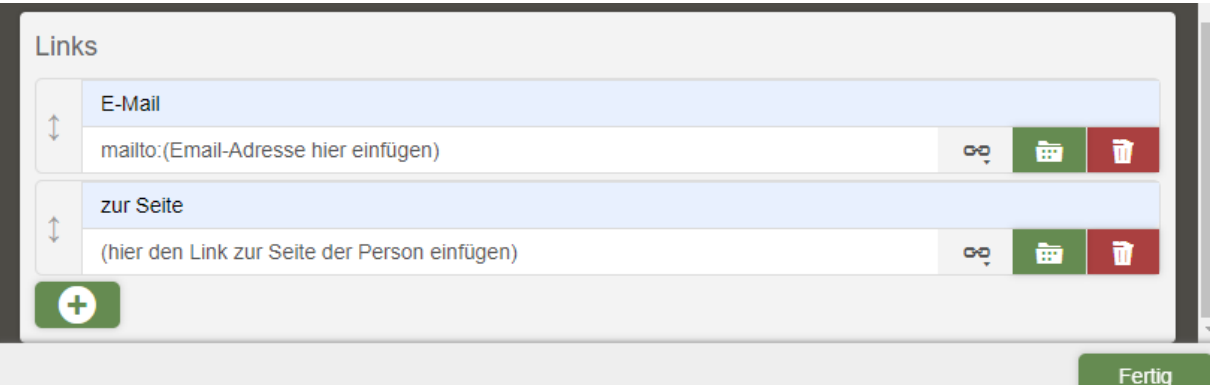

22. Das Snippet ist fertig und kann nun in die Personen-Datenbank eingefügt werden. Es sollte so oder ähnlich aussehen.

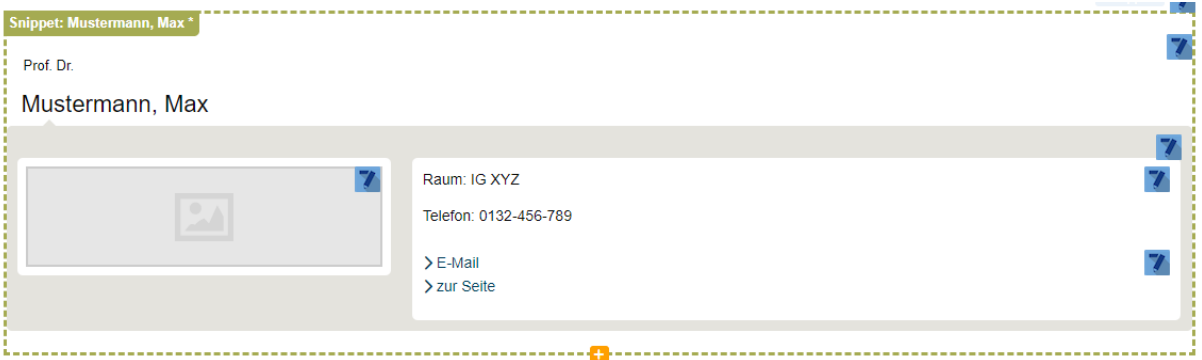

23. Nun gehen wir auf die Seite, in der es eingefügt werden soll. Mustermann kommt nach Möller. So suchen wir die passende Stelle und klicken unter bspw. Möller auf das orangene Plus und fügen das Snippet-Widget ein.

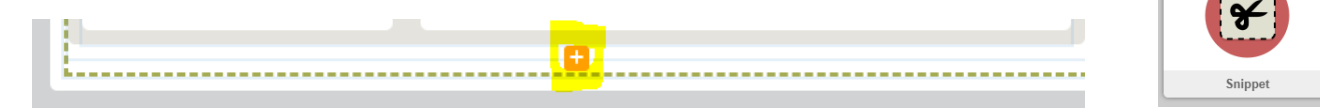

24. Klicke wieder auf "Click to edit..."

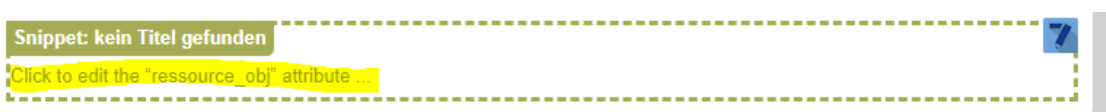

25. Klicke auf "Institut für deutsche…" in dem sich öffnenden Fenster. Ganz oben sollte der neueste Eintrag (Max Mustermann) sich befinden. Ist dies nicht der Fall, kannst du die Suchleiste oben nutzen und mit dem Namen nach dem Snippet suchen.

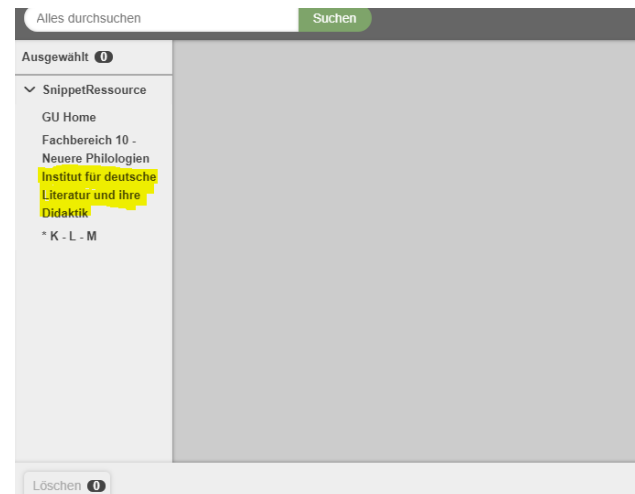

26. Klicke das gesuchte Snippet an und dann den grünen Butten Auswählen unten rechts

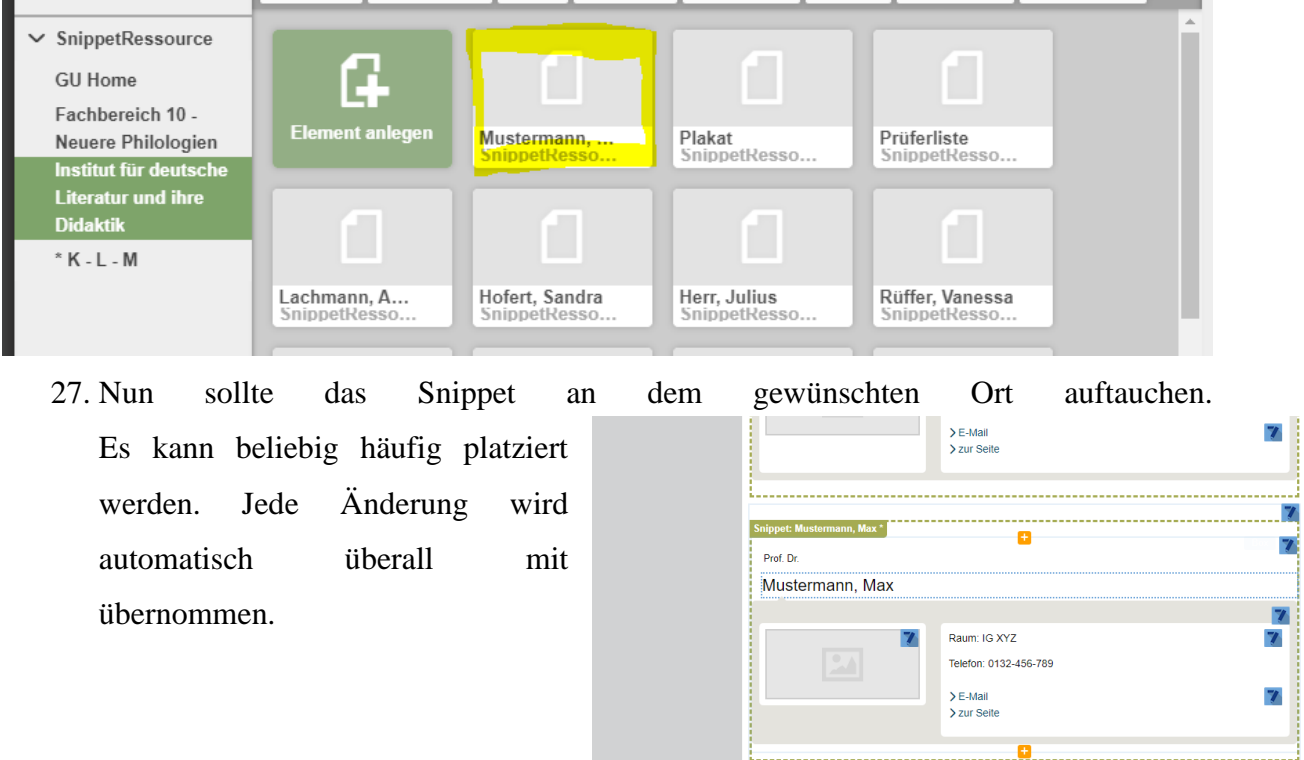